# Instrucciones de uso del Sistema Farmalive para PAMI-APROSS

Versión con Registración de Recepción y Entrega al Afiliado.

## **Es fundamental para poder registrar correctamente la recepción y entrega al afiliado, que no se tracen los productos por otro sistema que no sea Farmalive.**

#### Reportes IPSST > Reportes > Consulta de Medicamentos (F2) (C) Opciones > CO Ayuda (F1) > e Medicamentos (E2) **Consigner** Para que la ventana quede siempre desplegada, hacer **Menú Principal**  $\overline{\mathbf{S}}$ Ultima Modificación clic sobre el botón superior. $\left| \frac{1}{2} \right|$  -Recetas  $\overline{A}$  **MENTHER**  $\triangle$  PAMI 03/10/2019 11:01 EN ENTIDAD (0) 27/09/2019 18:44 OBSERVADA POR ENTIDAD (0) EN COLEGIO/CAMARA (0) OBSERVADA POR COLEGIO/CAMA Al hacer un clic sobre la barra  $ENACE(26)$ lateral izquierda, se despliega o AUTORIZADA POR ACE (0) contrae la ventana donde se ve OBSERVADA POR ACE (14) No existen Recetas Cargad OBSERVADA SIN REINGRESO (0) el árbol de estados de receta. ED ENVIADA A FARMACIA (0) La ventana se contrae a los 5 RECEPCIONADO EN FARMACIA (0 20 de 26 segundos. ENTREGADA AL AFILIADO (161) DEVUELTO A DROGUERIA (0) **APROSS**  $ENACE(0)$ EN AUDITORIA APROSS (13) AUTORIZADA (22) **OBSERVADA (40)** ALTA MEDICO (0) AUTORIZACION PROGRAMADA (0) EN ENTIDAD (0) ENVIADA A FARMACIA (933) **A** ENTREGADA AL AFILIADO (2) RECETA ANULADA (0) **Búsqueda** de Recetas  $\pm$  $\overline{\phantom{a}}$

#### Pantalla Principal – Desplegar arbol de estados

#### Pantalla Principal – Desplegar Búsqueda

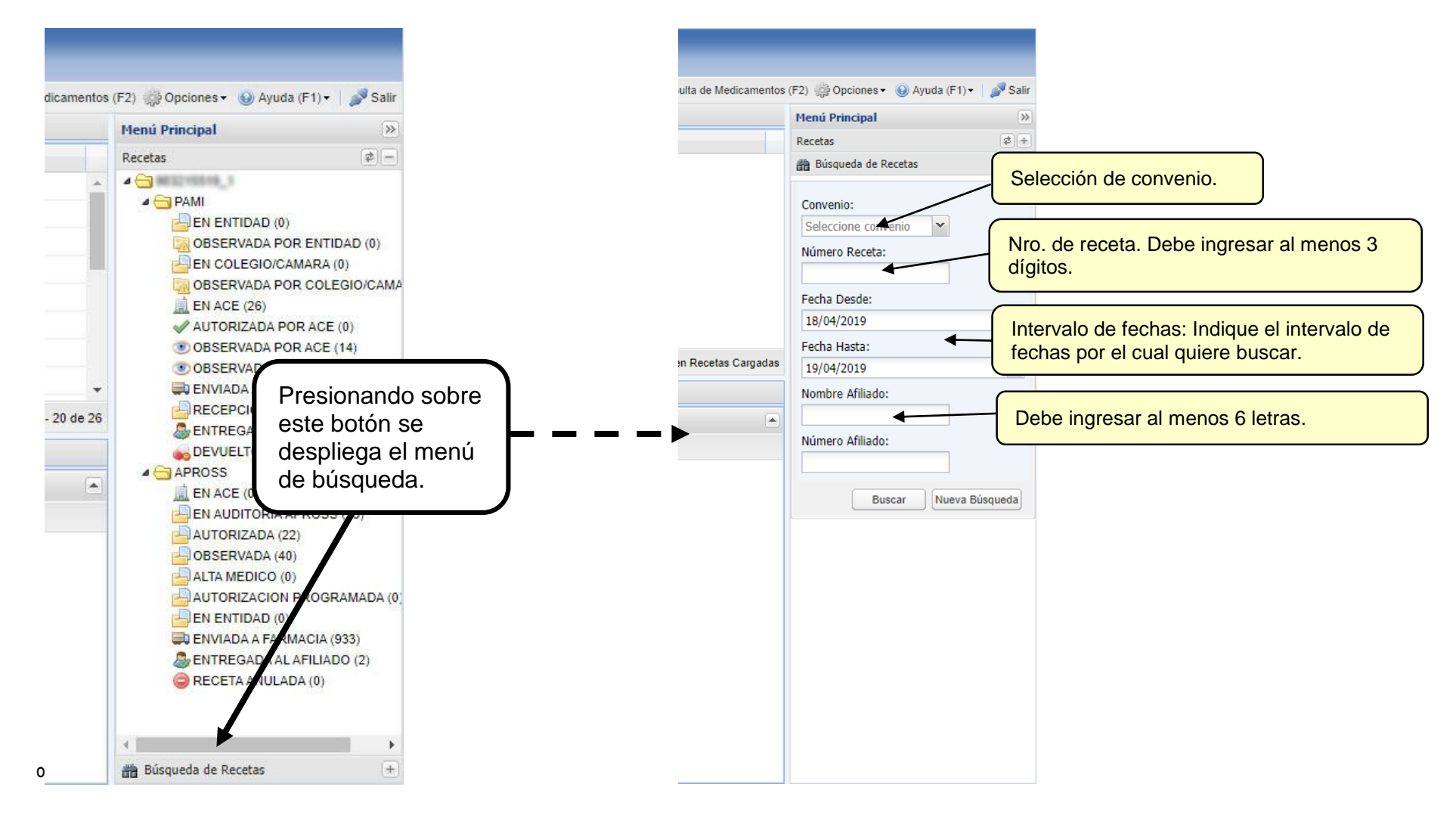

### Pantalla Principal – Recepción y Entrega de Recetas

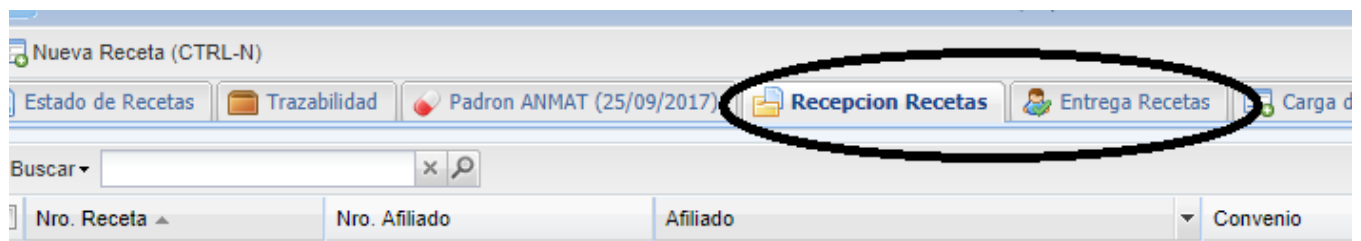

Al seleccionar cualquiera de las dos pestañas, la primera vez que lo haga, se le solicitará que ingrese los datos con los cuales ingresa al sistema de trazabilidad de la ANMAT.

Estos datos son: Usuario de ANMAT, CUFE o GLN de la farmacia el cual esté relacionado con el usuario ANMAT y contraseña del usuario ANMAT.

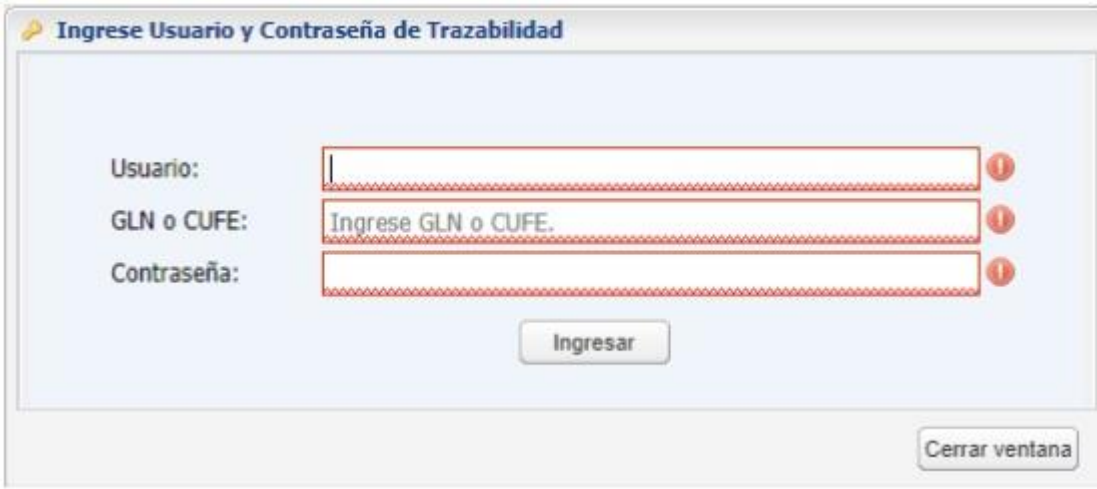

#### Recepción de Recetas:

En esta pestaña se mostrarán todas las recetas que la droguería haya indicado al sistema ACE, que fueron enviadas a la farmacia. El usuario farmacia podrá marcar una o más recetas a la vez e indicar que las recibió. Esta acción marcará la o las Recetas seleccionadas con el estado **RECEPCIONADO EN FARMACIA**.

Además de cambiarla de estado de la receta, el sistema realizará la traza de los medicamentos de la receta en el sistema ANMAT de forma automática y asincrónica.

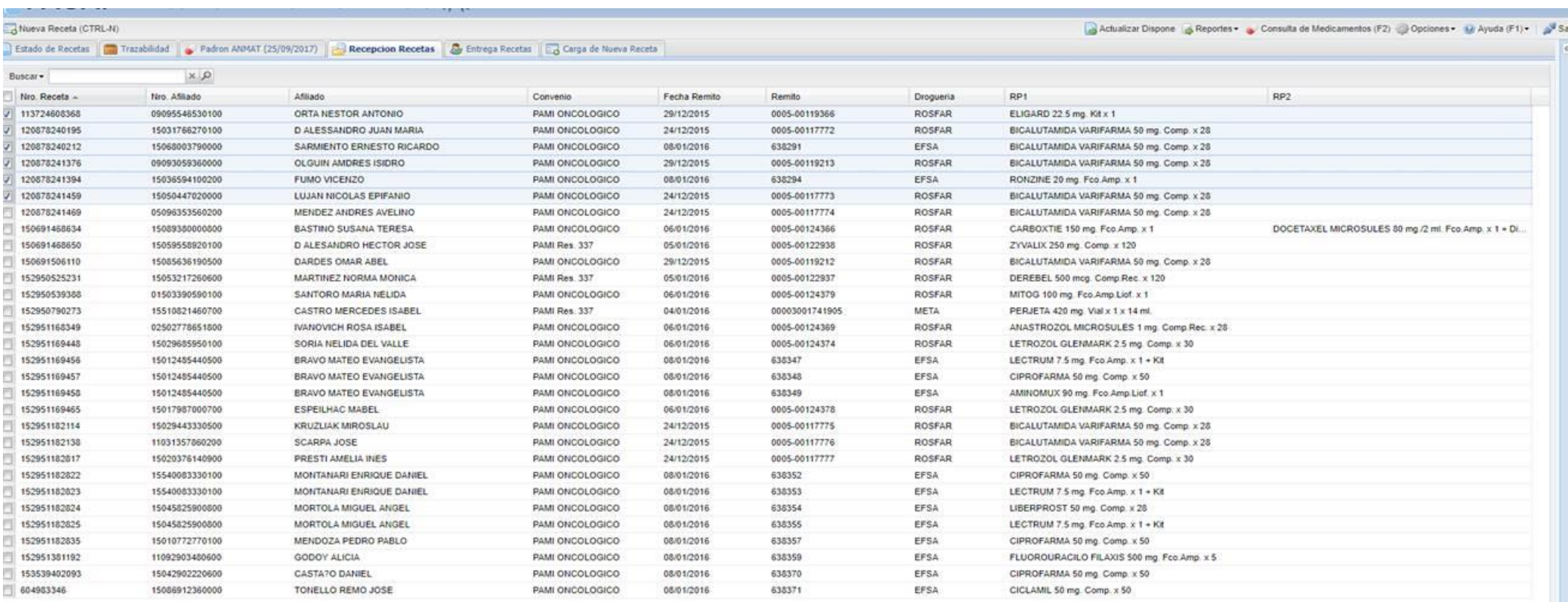

Marcar como RECEPCIONADA EN FARMACL

#### Entrega al Afiliado y Devolución de medicamentos:

En esta pestaña, se mostrarán en la grilla todas las recetas que fueron marcadas como Recepcionadas por la farmacia. Al seleccionar una receta realizando doble clic sobre la misma se le mostrará una nueva ventana la cual tiene dos funcionalidades.

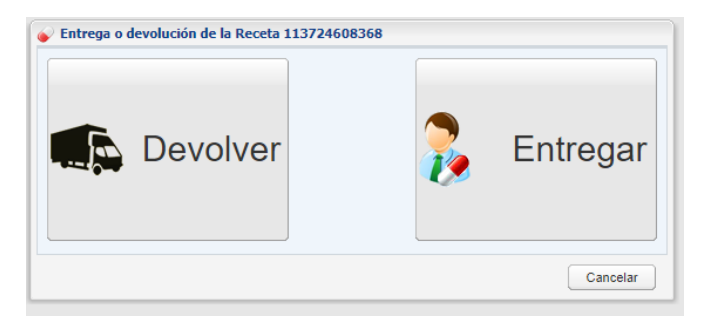

#### Devolución:

Se utilizará para marcar la devolución de medicamentos a la droguería, seleccionando el motivo de la devolución. Cuando se marque la receta, esta pasará al estado **DEVUELTO A DROGUERÍA**, y en forma automática y asincrónica, se marcará la devolución en ANMAT.

#### Entrega al Afiliado:

Cuando la farmacia elija marcar la Receta como Entregada al Afiliado, deberá adjuntar en forma **obligatoria** dos (2) imágenes, las cuales deberán ser el **dorso de la receta** y el **documento (DNI)** de la persona que retira los medicamentos.

Una vez realizada esta acción, la receta pasará al estado **ENTREGADA AL AFILIADO** y también se trazará la entrega en ANMAT en forma automática y asincrónica.

#### Observaciones:

- Por lo antes ya mencionado en el instructivo, la farmacia no podrá marcar la *Entrega al Afiliado* desde la ventana de eventos de la receta.
- Tampoco podrá gestionar ninguna receta de los convenios PAMI y APROSS desde el sistema de Trazabilidad, ya que para tal motivo fueron creadas las pestañas RECEPCIÓN y ENTREGA.
- Si se podrá gestionar en la pestaña TRAZABILIDAD los medicamentos de otros convenios.
- A quienes no realicen la marca de ENTREGA de los productos dentro de los treinta días de emitido el remito de la Droguería, se le bloqueará la carga y no podrá ingresar recetas al sistema.
- Todas las recetas deberán finalizar su ciclo como Entregadas o Devueltas, no pudiendo quedar en estados intermedios (esto genera bloqueo del sistema).
- Estas modificaciones serán puestas en vigencia a partir del día 1 de abril de 2020.